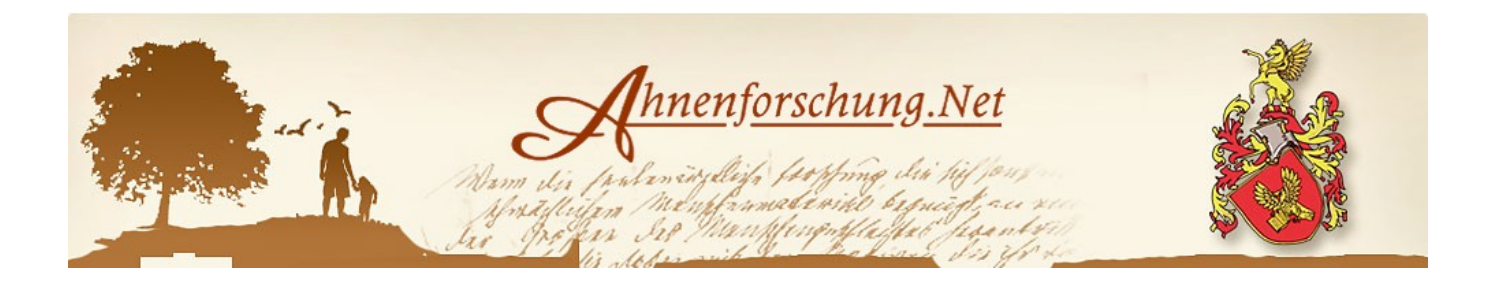

# **Herzlich Willkommen im Forum von ahnenforschung.net!**

Diese Anleitung richtet sich an alle Benutzerinnen und Benutzer unseres Genealogie-Forums und möchte besonders den Neuzugängen eine erste Hilfestellung im Umgang mit dem Forensystem geben. (Sie können diese Anleitung gerne ausdrucken, um die hier vorgestellten Schritte gleich "live" in Ihrem Browser nachzuvollziehen.)

## **Inhaltsverzeichnis**

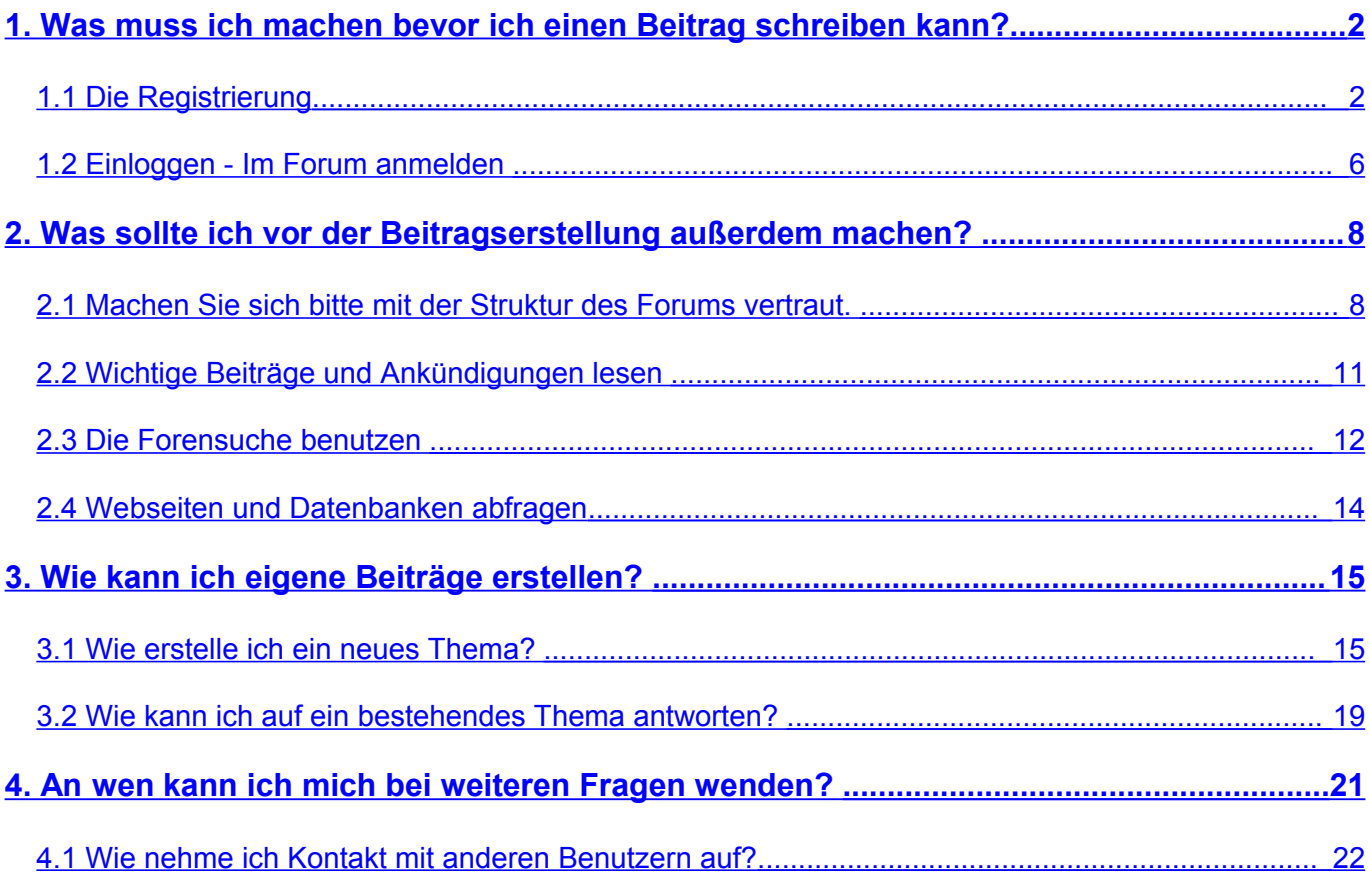

## <span id="page-1-0"></span>**1. Was muss ich machen bevor ich einen Beitrag schreiben kann?**

Das Mitlesen ist im Forum zwar ohne weiteres möglich, wenn Sie jedoch selbst eigene Beiträge schreiben möchten, sind vorab zwei Dinge nötig: Die **Registrierung** und die anschließende **Anmeldung** (das so genannte "einloggen").

Sie können sich das anschaulich so vorstellen: Angenommen Sie möchten sich um eine neue Arbeitsstelle in einer Abteilung eines großen Unternehmens bewerben, zu der – z.B. aus Sicherheitsgründen – nicht jeder Mitarbeiter Zugang hat. (Diese Bewerbung entspricht dann in etwa dem Vorgang der Registrierung im Forum.) Damit Sie nun Ihren Arbeitsplatz erreichen können, haben Sie auch eine eigene Zugangskarte erhalten, die Sie beim Pförtner vorzeigen müssen. (Diese Identifizierung entspricht der Anmeldung im Forum.) Die Bewerbung müssen Sie nur ein einziges Mal abgeben, die Identifizierung mit Ihrer Zugangskarte ist aber jedes Mal erneut nötig, wenn Sie Ihren Arbeitsplatz betreten wollen. Genauso ist dies auch im Forum: Die Registrierung erfolgt nur einmal. Die Anmeldung ist aber jedes Mal nötig, wenn Sie das Forum betreten und benutzen möchten. (Wenn Sie in Ihrem Browser Cookies erlauben, werden Sie aber stets automatisch angemeldet. Das wäre in etwa so, als wenn Sie Ihre Zugangskarte am Hemd festmachen würden, so dass der Pförtner Ihre Karte beim Vorübergehen sehen kann.)

### <span id="page-1-1"></span>**1.1 Die Registrierung**

Die Registrierung ist nur ein einziges Mal nötig, das bedeutet, wenn Sie sich bereits einmal im Forum registriert haben, ist eine erneute Registrierung nicht mehr Erforderlich. (Sie können dann diesen Abschnitt überspringen und gleich [bei Punkt 1.2 auf Seite](#page-5-1) [6 weiter lesen.\)](#page-5-1)

Durch die Registrierung erhalten Sie Ihre eigene Benutzerkennung: ein Passwort und einen Benutzernamen. Die Benutzerkennung ist sozusagen Ihre "Zugangskarte" die es Ihnen erlaubt bestimmte Bereiche und Dienste des Forums zu benutzen. Wenn Sie sich registrieren wollen wechseln Sie bitte zunächst auf die Startseite des Forums: <http://forum.ahnenforschung.net/index.php>

Ganz oben in der Menüleiste finden Sie nun den Link "Registrieren" [1]. Über den Link "Hilfe – Häufig gestellte Fragen" [2] im darunter befindlichen Text erhalten Sie Informationen zur allgemeinen Nutzung des Forums.

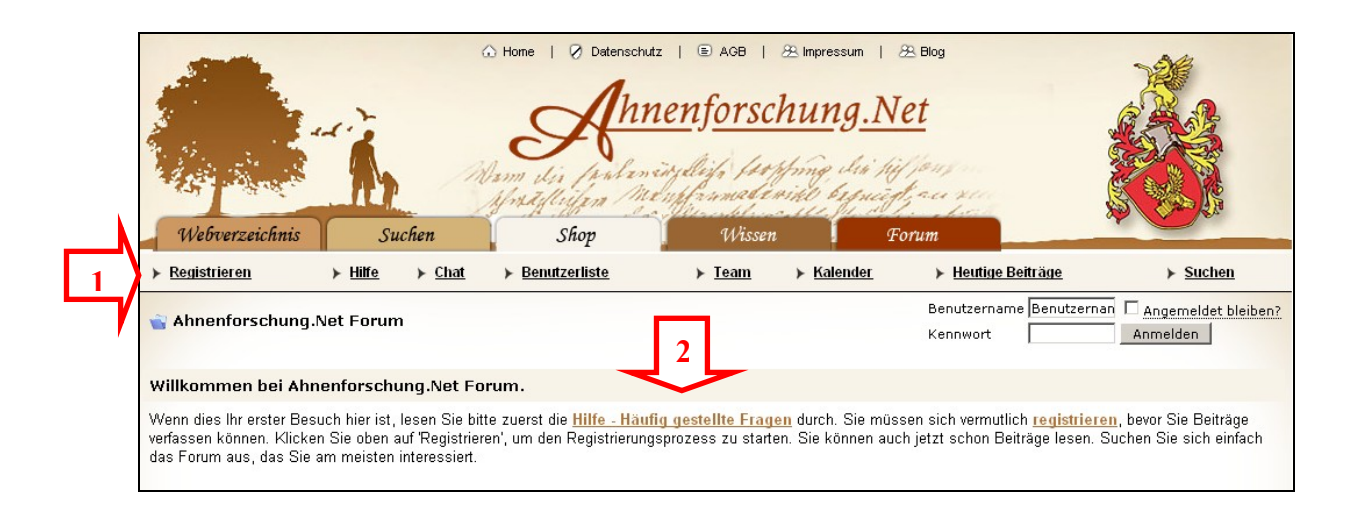

Nach dem Sie auf den Link "Registrieren" geklickt haben, sehen Sie wichtige Regeln, von denen wir erwarten, dass Sie sich diese durchlesen und natürlich auch befolgen werden.

Wenn Sie diese Regeln gelesen haben und sich damit einverstanden erklären, setzen Sie bitte in das Kästchen vor "Ich habe die Forenregeln von Ahnenforschung.Net Forum gelesen und bin damit einverstanden" ein Häkchen [3] und klicken anschließend auf den darunter befindlichen Schalter "Registrieren" [4].

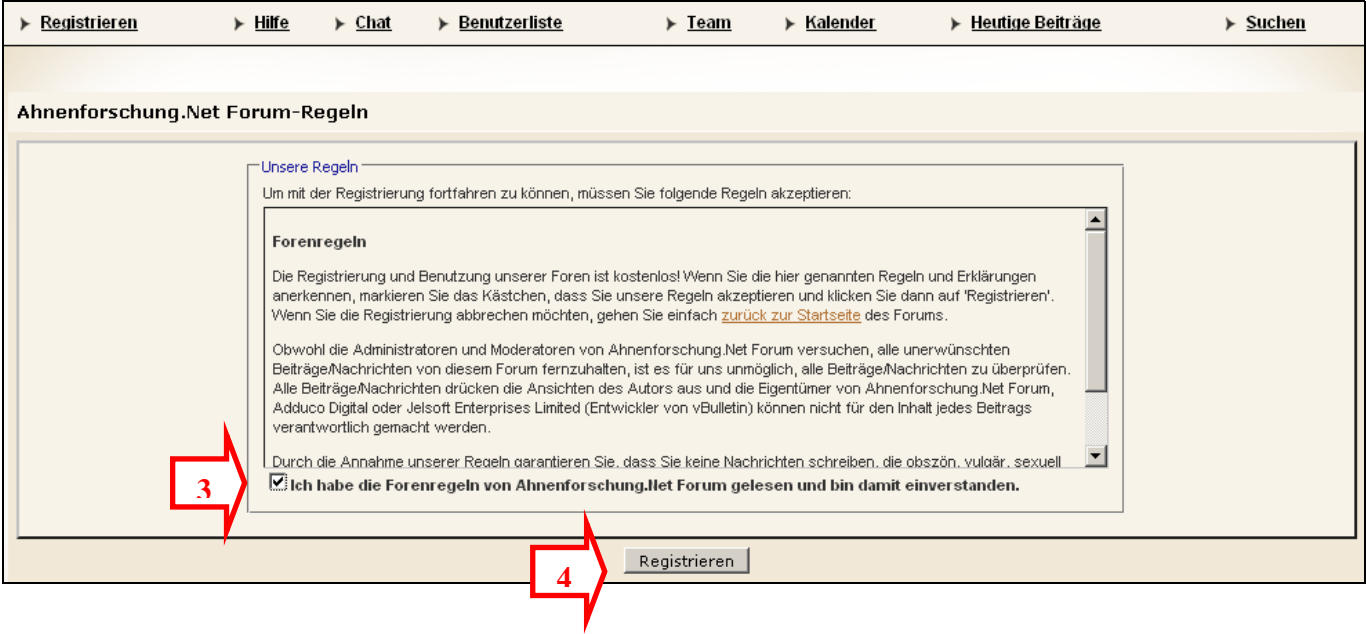

Anschließend sehen Sie ein großes Formular in dem Sie viele Einstellungen und Eingaben vornehmen können. (Um zu unserer Verbildlichung von Seite 2 zurückzukommen: Das Formular entspricht gewissermaßen Ihrer "Bewerbung" bzw. "Personalakte".)

Viele dieser Angaben sind freiwillig, lediglich die ersten Felder ganz oben müssen Sie unbedingt ausfüllen: Benutzername, E-Mail-Adresse, Passwort und bei der grafischen Sicherheitsüberprüfung wiederholen Sie bitte die jeweiligen Zeichen.

Die E-Mail-Adresse, die Sie hier angeben, muss in jedem Fall gültig sein, da Sie Ihre Registrierung abschließend durch einen Aktivierungs-Link bestätigen müssen, welcher Ihnen an die hier angegebene E-Mail-Adresse geschickt wird. Seien Sie bei der Angabe dieser Daten also besonders sorgfältig und verwenden Sie nur eine Adresse auf die Sie auch tatsächlich Zugriff haben.

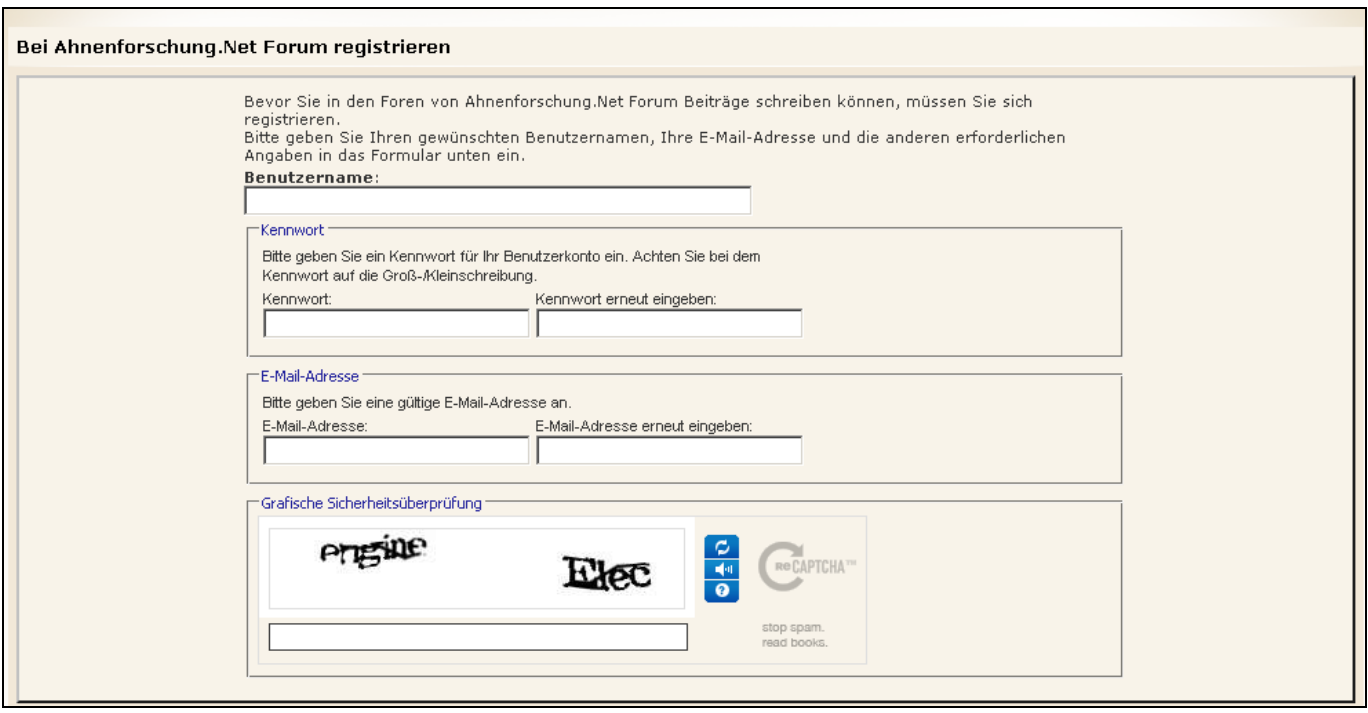

Benutzername und Passwort können Sie ebenfalls selbst festlegen. Das eingetippte Passwort müssen Sie noch einmal im entsprechenden Feld wiederholen. Das soll sicherstellen, dass Sie sich nicht vertippt haben.

Vom Benutzernamen abgesehen, können Sie alle Angaben und Einstellungen auch zu einem späteren Zeitpunkt (in Ihrem "Kontrollzentrum") durchführen. Die wichtigsten Angaben zur Registrieren sind jedoch bereits gemacht, so dass nichts dagegen spricht, Ihre Registrierung jetzt abzuschicken. Bitte scrollen Sie die Registrierungsseite in Ihrem Browser ganz nach unten, dort finden Sie einen Schalter "Registrierung abschicken" auf den Sie klicken müssen.

Wenn alles geklappt hat, sehen Sie nun einen Hinweis, der Sie darüber informiert, dass Sie eine E-Mail erhalten haben. Zu Demonstrationszwecken sehen Sie hier diesen Hinweistext, wie er ungefähr aussehen könnte, wenn man sich als Benutzer "Tina Test" registriert:

### vBulletin-Systemmitteilung

Vielen Dank Tina Test, dass Sie sich registriert haben. Es wurde eine E-Mail an tinatest@ de geschickt, mit Anweisungen, wie Sie Ihr Benutzerkonto aktivieren können. Klicken Sie hier, um zur vorherigen Seite zurückzukehren.

Sie erhalten in Kürze eine E-Mail und MÜSSEN den in dieser E-Mail angegebenen Link aufrufen, bevor Sie hier im Forum Beiträge verfassen dürfen. Bevor Sie dies nicht getan haben, erhalten Sie die Meldung, dass Sie keine Rechte zum Verfassen von Beiträgen haben.

Im nächsten Schritt müssen Sie also Ihren Posteingang prüfen. Es sollte sich darin nun eine E-Mail befinden, die ungefähr wie das folgende Beispiel beginnt:

#### Betreff: Noch ein Schritt zur Aktivierung Ihres Benutzerkontos bei Ahnenforschung.Net Forum nötig

Hallo Tina Test,

vielen Dank, dass Sie sich in unserem Forum Ahnenforschung.Net Forum registriert haben. Bevor Ihr-Benutzerkonto aktiviert und Ihre Registrierung abgeschlossen werden kann, müssen Sie noch einen letzten Schritt unternehmen.

Bitte beachten Sie, dass dieser Schritt zwingend notwendig ist, um ein registrierter Benutzer zu werden. Sie müssen den Link unten nur ein einziges Mal aufrufen, um Ihr Benutzerkonto zu aktivieren.

Um Ihre Registrierung abzuschließen, klicken Sie bitte auf folgenden Link: http://forumneu.ahnenforschung.net/register.php?a=act&u=6416&i=3

klicken bitte hier</a>

\*\*\*\* Gibt es Probleme mit dem Link oben? \*\*\*\* Sollte der Link oben nicht funktionieren, rufen Sie bitte die folgende Seite in Ihrem Browser auf: http://forumneu.ahnenforschung.net/register.php?a=ver

Bitte achten Sie darauf, dass keine überflüssigen Leerzeichen enthalten sind. Auf dieser Seite müssen Sie Ihren Benutzernamen und Ihren Aktivierungscode eingeben.

Ihr Benutzername ist: Tina Test Ihr Aktivierungscode ist: \$1,55,78,

Sollten Sie immer noch Probleme mit der Registrierung haben, kontaktieren Sie bitte den Webmaster unter dieser E-Mail-Adresse: sz@genealogie-service.de

Mit freundlichen Grüßen

Ahnenforschung.Net Forum

(Sollten Sie keine E-Mail erhalten haben, prüfen Sie bitte zu allererst, ob diese Mail eventuell fälschlicherweise als "Spam" aussortiert wurde. Falls auch dies nicht der Fall ist wenden Sie sich bitte an einen Administrator des Forums. Siehe dazu [Kapitel 4](#page-20-1) dieser Anleitung!)

Klicken Sie nun auf den in Ihrer Registrierungs-Mail enthaltenen Link. (Sie können den Link natürlich auch herauskopieren und manuell in die Adresszeile Ihres Browsers einfügen und anschließend aufrufen.)

Wenn Sie dies durchgeführt haben, sollten Sie nun folgende Mitteilung im Browser lesen können (hier wieder das Beispiel für den Beispiel-Benutzer "Tina Test"):

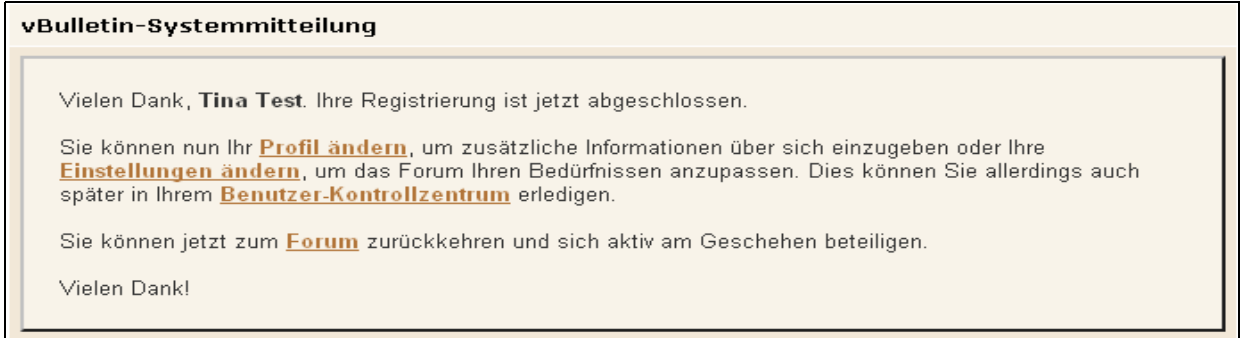

Herzlichen Glückwunsch! Nun haben Sie den ersten Teil - die Registrierung - erfolgreich abgeschlossen!

### <span id="page-5-1"></span><span id="page-5-0"></span>**1.2 Einloggen - Im Forum anmelden**

Bestimmt erinnern Sie sich an unsere eingangs gemachte Verbildlichung (Seite 2). Ihre "Zugangskarte" - nämlich Ihren Benutzernamen und das Passwort - haben Sie bereits durch die vorhergehend beschriebene Registrierung erhalten. Nun müssen wir uns also mit diesen Zugangsdaten lediglich noch im Forum anmelden. Diesen Vorgang bezeichnet man auch als "Einloggen". Natürlich gibt es im Forum keinen echten Pförtner wie in unserem gedachten Arbeitsplatz-Szenario, stattdessen werden Sie im Genealogie-Forum nur ein kleines Formular vorfinden, in welchem Sie Ihre Zugangsdaten eintippen müssen. Sie finden dieses Formular rechts unterhalb der Menüleiste.

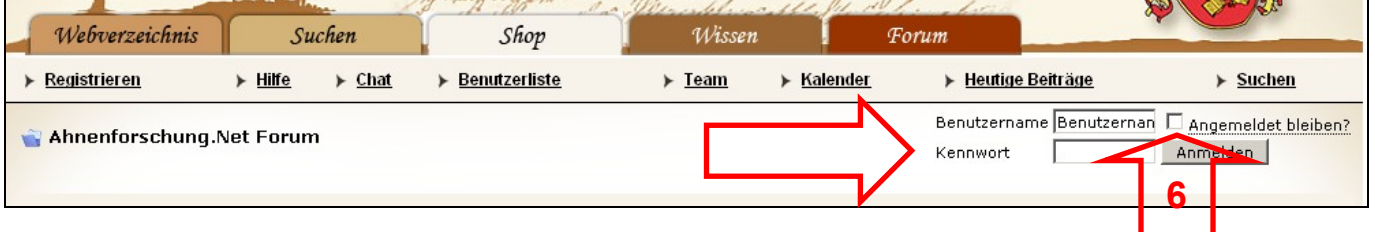

Hier müssen Sie nun Ihren Benutzernamen und das Passwort eintippen. Anschließend klicken Sie auf den Schalter "Anmelden".

Sollten Sie einmal Ihr Passwort vergessen haben, klicken Sie einfach ohne weitere Eingaben auf den "Anmelden" Schalter. Sie erhalten dann folgende Meldung:

vBulletin-Systemmitteilung Sie haben einen falschen Benutzernamen oder ein falsches Kennwort eingegeben. Gehen Sie bitte zurück und geben Sie die richtigen Daten ein. Vergessen Sie dabei nicht, auf die Groß-/Kleinschreibung des Kennwortes zu achten. Haben Sie vielleicht Ihr Kennwort vergessen? Sie haben bisher 1 mal versucht, sich anzumelden. Nach dem 5. fehlerhaften Versuch ist eine Anmeldung für die nächsten 15 Minuten nicht mehr möglich.

Klicken Sie auf den Link und folgen Sie den Anweisungen um ein neues Passwort zu erhalten.

Wenn Ihre Anmeldung erfolgreich war, informiert Sie ein kurzer Hinweistext:

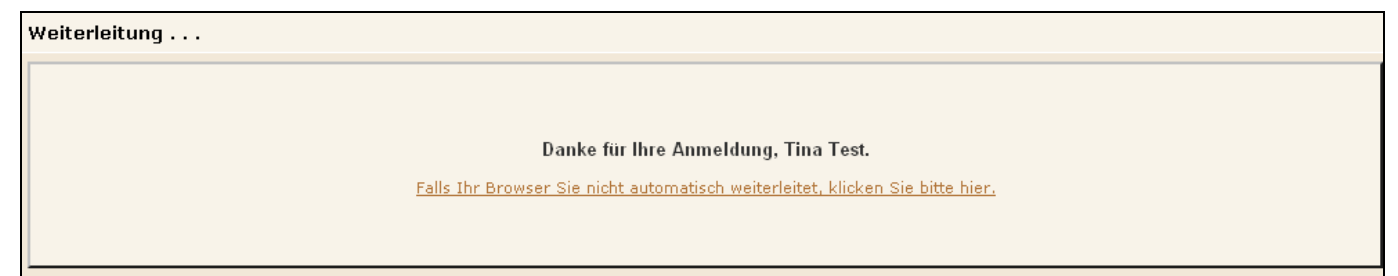

Anschließend gelangen wir wieder auf die Startseite des Forums. Auch hier hat sich im Vergleich zur vorherigen Ansicht einiges geändert: Der zuvor sichtbare Willkommenstext ist nun verschwunden.

Der obere Bereich sieht nun so aus:

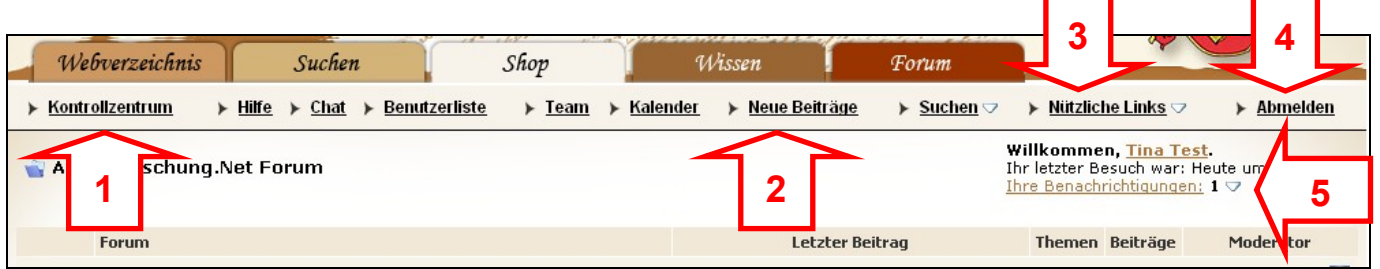

Sie sehen in der Menüleiste nun einige neue Links: Kontrollzentrum[1], Neue Beiträge[2], Nützliche Links[3] und Abmelden[4].

Im Kontrollzentrum können Sie Ihre persönlichen Einstellungen vornehmen (vergleiche dazu Seite 4, 2. Abschnitt). Sie können dort beispielsweise Ihre E-Mail-Adresse verändern, falls sich diese geändert hat oder auch ein kleines Bild von Ihnen hochladen das dann im Forum neben Ihren Beiträgen angezeigt wird und vieles mehr. Sehen Sie sich bei Gelegenheit hier bitte selbst einmal um.

Dass Sie nun erfolgreich eingeloggt sind, lässt sich auch daran erkennen, dass Sie nun mit Ihrem Benutzernamen begrüßt werden (siehe [5] im obigen Bild). Direkt darüber befindet sich der Link "Abmelden"[4]. Das ist wie unschwer zu erraten, das Gegenstück zum Einloggen bzw. Anmelden. Um noch einmal unsere Verbildlichung aufzugreifen: Wenn Sie auf diesen Link klicken, sagen Sie dem Pförtner sozusagen: "Ich mache jetzt Feierabend und gehe wieder nach Hause". In unserem Forum ist es nicht nötig, dass Sie sich nach jedem Aufenthalt im Forum wieder abmelden. Wenn Sie Cookies in Ihrem Browser aktiviert haben, können Sie beim Anmelden das kleine Kästchen "angemeldet bleiben" (siehe erstes Bild Seite 6 [6]) aktivieren und Sie bleiben automatisch für längere Zeit eingeloggt - als ob Sie bildlich gesprochen im Unternehmen respektive im Forum "übernachten" würden. Es empfiehlt sich jedoch, dass Sie sich abmelden, wenn Sie das Forum von einem fremden Rechner aus benutzen. (Zum Beispiel in einem Internet Café.) Wenn Sie sich in so einem Fall nämlich nicht abmelden, könnte ein anderer Benutzer das Forum unter Ihrem Namen benutzen! (Das wäre also wieder bildlich gesprochen so, als wenn Sie Ihre "Zugangskarte" öffentlich herumliegen lassen würden.)

Bestimmt ist Ihnen auch schon der neue Punkt "Ihre Benachrichtigungen" [5] aufgefallen. Hier gelangen Sie zu Ihren Privaten Nachrichten. Private Nachrichten (PN) funktionieren ähnlich wie E- Mails, nur dass diese auf alle im Forum registrierten Benutzer beschränkt sind. Sie können darüber gezielt mit bestimmten Benutzern des Forums in Kontakt treten, ohne dass andere Benutzerinnen und Benutzer mitlesen können. Dies kann beispielsweise dann nützlich sein, wenn Sie einen Moderator oder Administrator des Forums benachrichtigen möchten - mehr dazu erfahren Sie im [Kapitel 4](#page-20-1) dieser Anleitung.

## <span id="page-7-1"></span>**2. Was sollte ich vor der Beitragserstellung außerdem machen?**

Bevor Sie Ihre ersten Beiträge schreiben, möchten wir Ihnen noch ein paar kurze Ratschläge mit auf den Weg geben.

### <span id="page-7-2"></span><span id="page-7-0"></span>**2.1 Machen Sie sich bitte mit der Struktur des Forums vertraut.**

Es empfiehlt sich, dass Sie sich zuerst etwas im Forum umsehen, um mit den einzelnen Bereichen und dem Aufbau des Forums vertraut zu werden. Ein guter Ausgangspunkt für Ihre Entdeckungsreise ist die Startseite des Forums. Egal wo Sie sich gerade im Forum aufhalten – mit einem Klick auf den Tabellenreiter "Forum" [1] gelangen Sie stets auf die Startseite.

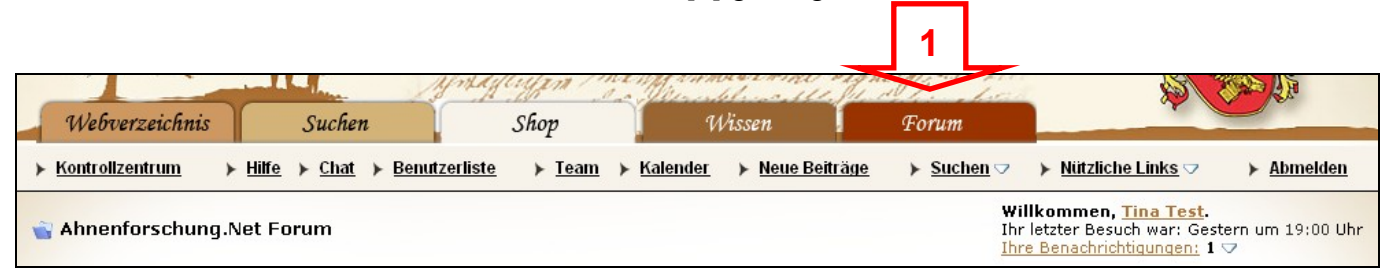

Auf der Startseite finden Sie nun eine Auflistung aller einzelnen Foren, die der Übersichtlichkeit wegen thematisch in verschiedene Kategorien eingeordnet sind. Derzeit gibt es folgende Kategorien:

- Allgemeine Diskussionsforen
- Software und Technik
- Foren für Bundesländer der heutigen BRD
- Ehemalige deutsche (Siedlungs-)Gebiete
- Foren für Genealogie in anderen Ländern
- Neuigkeiten, Tipps und Hilfen
- **Interna**

Es ist wichtig, dass Sie sich mit der Struktur und thematischen Einteilung vertraut machen, ehe Sie eigene Themen erstellen, denn nur so können Sie entscheiden wo, also in welchem Forum, Ihr Thema am besten aufgehoben sein wird.

Sollte ein/e Moderator/in oder ein Administrator einmal der Meinung sein, dass Ihr Thema in einem anderen Forum thematisch besser aufgehoben ist, könnte es sein, dass sich diese/r entschließt Ihr Thema entsprechend zu verschieben. (Seien Sie also bitte nicht überrascht, wenn Ihr neu erstelltes Thema scheinbar plötzlich verschwunden ist - vermutlich wurde es nur in ein anderes Forum verschoben. Bitte überprüfen Sie dies, ehe Sie Ihr vermeintlich gelöschtes Thema erneut abschicken! Alle eigenen Beiträge können Sie sich jederzeit mittels der Forensuche anzeigen lassen. Mehr dazu finden Sie im übernächsten [Abschnitt 2.3.](#page-11-0))

Wie Sie sehen, ist es also kein "Beinbruch" wenn Ihr Thema einmal im "falschen" Forum landet - bitte bemühen Sie sich aber dennoch selbst um eine möglichst plausible Zuordnung und überlassen Sie dies bitte nicht pauschal den Moderatoren und Administratoren des Forums.

Sollten Sie sich einmal unsicher sein, wohin Sie ein Thema einordnen sollen, sehen Sie bitte in jedem Fall auch davon ab, Beiträge mit gleichem Inhalt in verschiedene Foren einzustellen! Ein Moderator oder Administrator könnte sich entschließen solche "Multipostings" kommentarlos zu löschen.

Sehen wir uns im Folgenden etwas genauer um: Jede Kategorie beinhaltet meist mehrere Foren. Hier sehen wir einen Teil derjenigen Foren, die sich in der Kategorie "Allgemeine Diskussionsforen" befinden. Der Name der Kategorie befindet sich stets im hellen Balken oberhalb der zusammengefassten Foren [1].

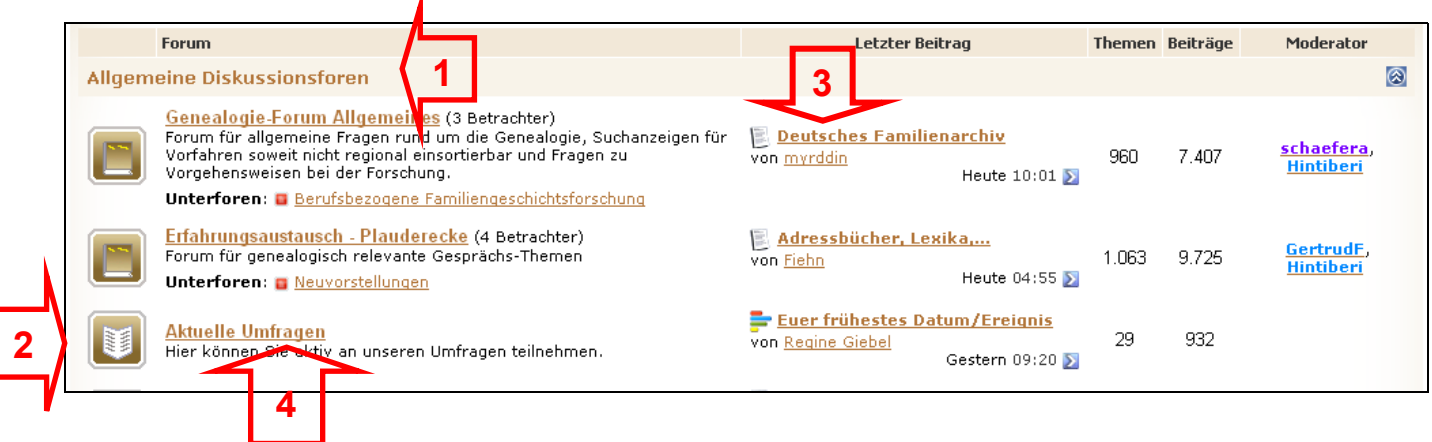

Hinter jedem Forum geben zwei Zahlen darüber Auskunft, wie viele Beiträge und Themen es im jeweiligen Forum bereits gibt. (Ein Thema kann aus mehreren Beiträgen bzw. Antworten bestehen.)

Links neben den Foren sehen Sie ein Symbol [2], welches Ihnen anzeigt, ob neue Beiträge in diesem Forum enthalten sind. Das offene Buch steht für neue Beiträge im Forum.

In der zweiten Spalte ist immer der Titel des zuletzt verfassten Beitrags im Forum zu lesen. Wenn man auf einen dieser Titel klickt, z.B. auf "Deutsches Familienarchiv" [3], gelangt man direkt zu diesem neuesten Beitrag.

Wenn Sie sich dagegen alle Themen eines bestimmten Forums ansehen wollen, brauchen Sie nur auf den betreffenden Forenlink zu klicken. Wir wollen dies nun anhand des Forums "Aktuelle Umfragen" demonstrieren. Klicken Sie also bitte in Ihrem Browser auf den unter [4] markierten Link.

Die Seite auf die wir nun gelangen sah zum Zeitpunkt der Erstellung dieser Anleitung ungefähr so aus:

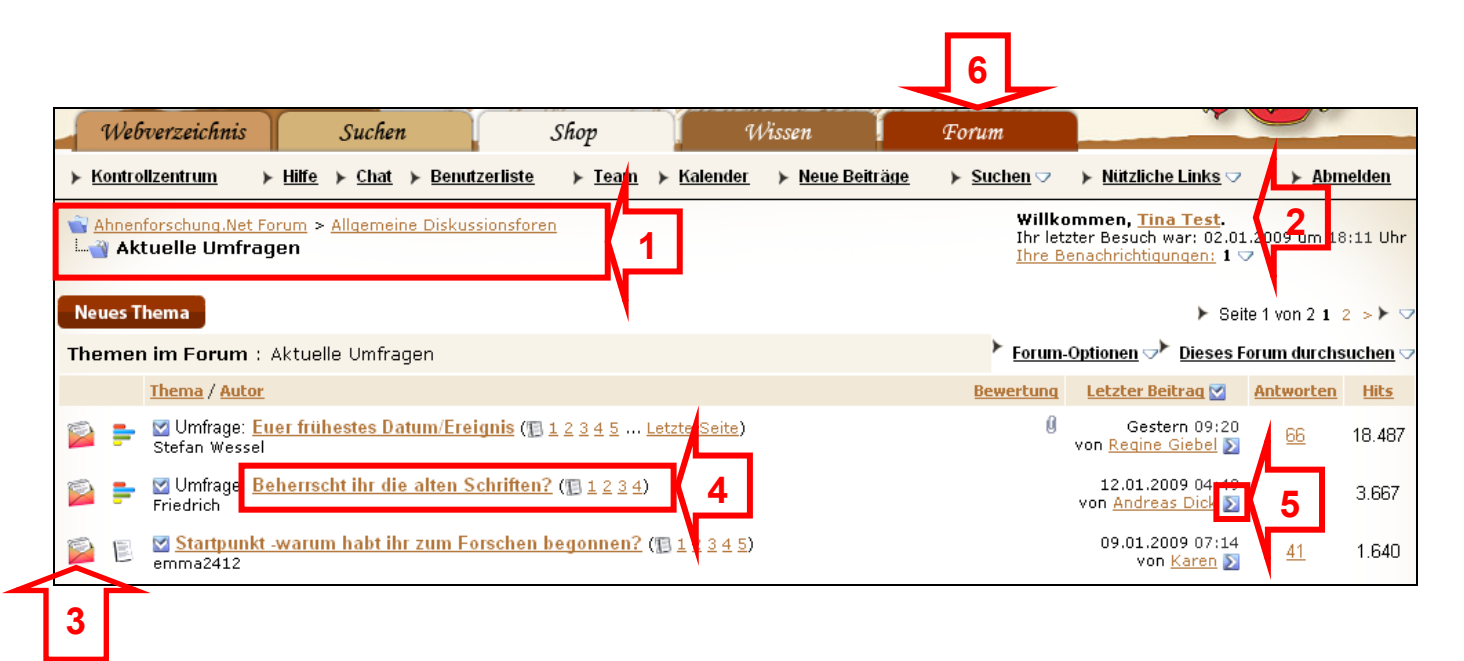

Erneut hat sich die obere Leiste (unterhalb des Menüs) ein klein wenig verändert. Hier finden Sie eine sehr wichtige Angabe, die Ihnen stets darüber Auskunft gibt, in welcher Kategorie und in welchem Forum Sie sich gerade befinden [1]. In diesem Beispiel lautet die Positionsangabe:

### *Ahnenforschung.Net-Forum » Allgemeine Diskussionsforen » Aktuelle Umfragen*

Das bedeutet nichts anderes, als dass Sie sich aktuell im Forum "Aktuelle Umfragen" befinden, welches zur Kategorie "Allgemeine Diskussionsforen" gehört.

Rechts daneben sollte wieder Ihr Benutzername stehen, in diesem Beispiel also "Tina Test" [2]. (Falls dort lediglich "Hallo Gast" zu lesen ist, sind Sie nicht eingeloggt!)

Erneut geben Ihnen Symbole [3] darüber Auskunft, ob es innerhalb eines bestimmten Themas neue Beiträge gibt, die Sie seit Ihrem letzten Foren-Besuch noch nicht gelesen haben. Die Bedeutung der Symbole finden Sie ganz unten auf der Seite! In unserem Beispiel ist es ein beliebtes Thema mit neuen Beiträgen.

In der Spalte "Antworten" können Sie die Anzahl der bislang eingegangenen Antworten zum jeweiligen Thema ablesen. Bei "Thema/Autor" sehen Sie den Titel des Themas und darunter ist der Benutzername des Autors angegeben, der das Thema gestartet hat. "Hits" teilt Ihnen mit, wie oft das Thema schon zum Lesen angeklickt wurde.

Wenn Sie ein Thema näher interessiert, können Sie sich selbiges anzeigen lassen, indem Sie auf den Titel klicken, z.B. "Beherrscht ihr die alten Schriften" [4]. Wenn Sie direkt zum letzten Beitrag innerhalb eines Themas springen wollen, (z.B. weil Sie die älteren Beiträge ohnehin schon kennen und diese nicht noch einmal erneut durchblättern wollen) dann klicken Sie stattdessen auf den Pfeilschalter [5].

Wenn Sie zur Startseite zurückkehren möchten, klicken Sie bitte im oben Menü auf den Link "Forum" [6] - aber das wissen Sie inzwischen ja bereits.

## <span id="page-10-1"></span><span id="page-10-0"></span>**2.2 Wichtige Beiträge und Ankündigungen lesen**

Vermutlich haben Sie inzwischen das für Ihren ersten Beitrag passende Forum gefunden. Bevor es ans Erstellen eigener Beiträge geht, gibt es aber möglicherweise noch die ein oder andere "Pflichtlektüre".

In vielen Foren finden Sie oberhalb der eigentlichen Themen den Bereich "Wichtige Themen" [1]. Zu erkennen am leicht blau eingefärbten Hintergrund. Im Forum "Genealogie-Forum Allgemeines" sieht dies z.B. so aus:

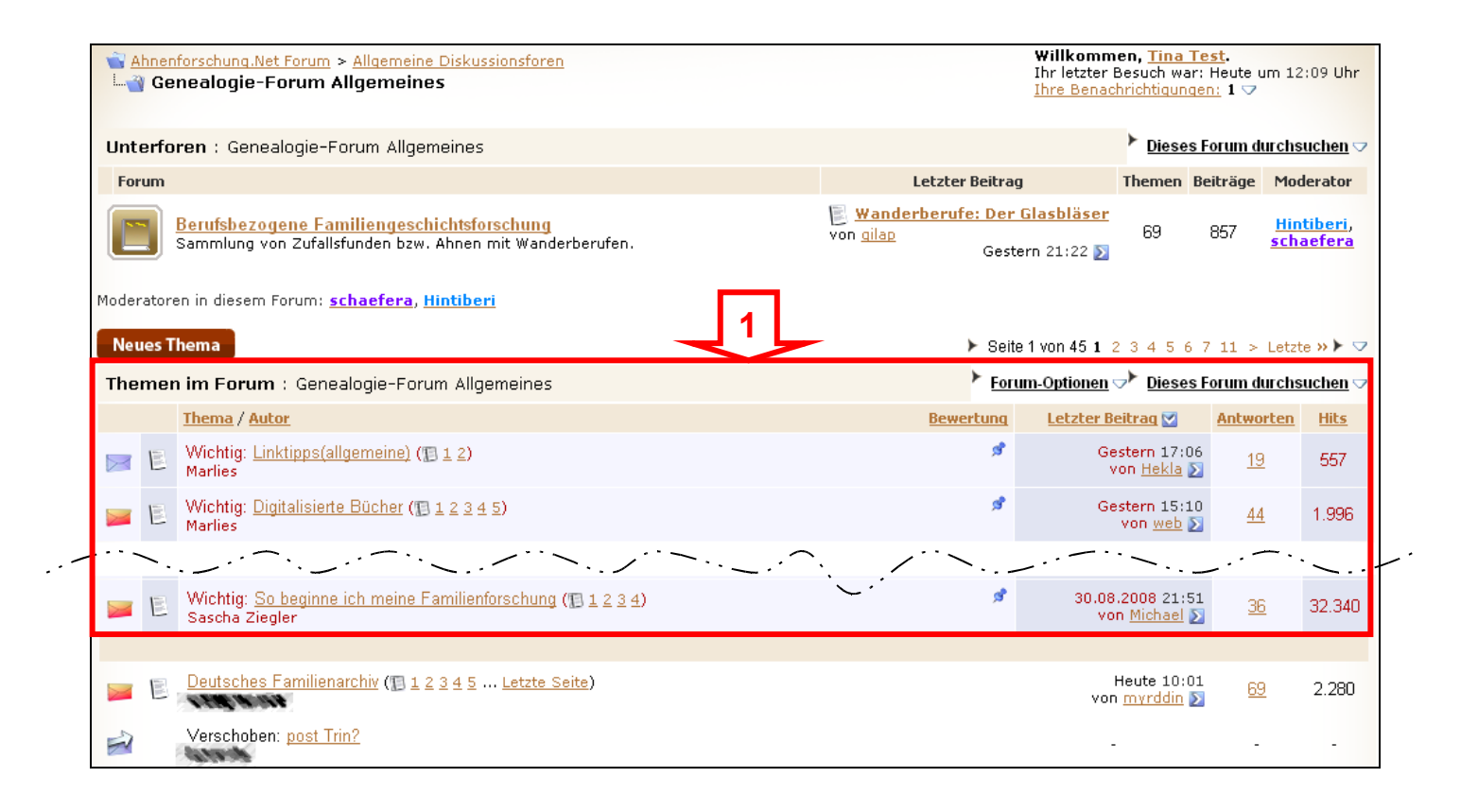

Sofern es solche Themen im von Ihnen gewählten Forum gibt, ist es wünschenswert, dass Sie sich diese Ankündigungen und wichtigen Themen einmal durchlesen, bevor Sie eigene Beiträge in den betreffenden Foren verfassen.

Sie können darin nämlich einerseits wichtige Hinweise und weiterführende Linksammlungen vorfinden, die möglicherweise manche Ihrer Fragen bereits im Vorfeld klären. Andererseits können darin auch konkrete Ratschläge stehen, die Sie bei der Beitragserstellung bitte berücksichtigen sollten.

### <span id="page-11-0"></span>**2.3 Die Forensuche benutzen**

Auch wenn es Ihnen möglicherweise schon "unter den Nägeln" brennt und Sie Ihr Thema bzw. Ihre Suchmeldung nun endlich verfassen und abschicken möchten, bitten wir Sie noch um ein klein wenig Geduld. Wäre es nicht ärgerlich wenn es zu Ihrer Suchmeldung bzw. Ihren gesuchten Vorfahren bereits einen Eintrag im Forum gibt oder Ihre Frage die Sie stellen wollen bereits vor einer Woche beantwortet wurde und Sie nichts davon merken? Eben! Und um solche "Peinlichkeiten" zu vermeiden gibt es die Forensuche, um nach bereits vorhandenen Beiträgen suchen zu können. Dorthin gelangen Sie über folgenden Link im Menü:

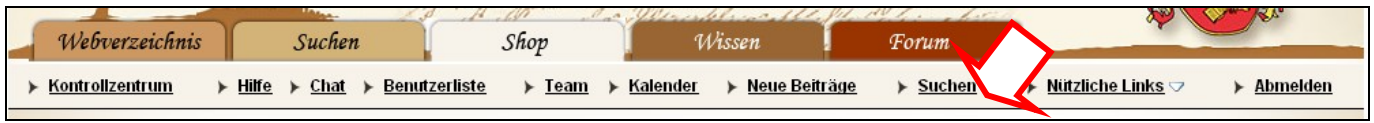

Wenn Sie auf den Link klicken, erscheint ein kleines Fenster.

Im Normalfall reicht es, wenn Sie im Feld [1] Ihre Suchbegriffe eintippen und dann auf den Schalter "Suchen" [2] klicken. Vorher können Sie noch wählen[3], ob sie die Suchergebnisse nach Themen sortiert (Überschriften) oder die einzelnen Beiträge, in denen ihre Suchbegriffe vorkommen, angezeigt haben wollen.

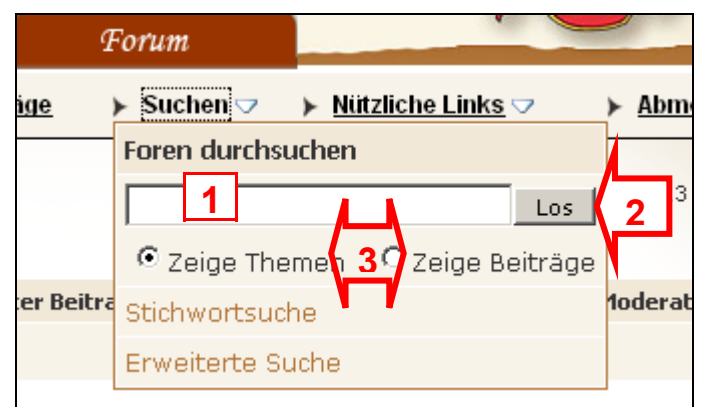

Wenn Sie Ihre Suche verfeinern möchten, können Sie unter "Erweiterter Suche" [4] verschiedene Einstellungen vornehmen. Oder Sie können nach bestimmten Stichwörtern suchen. Doch Achtung! Die Stichwortsuche funktioniert nur mit Beiträgen zu denen der Ersteller auch Stichwörter angegeben hat!

Werfen wir einen Blick auf die erweiterte Suche. Nach einem Klick auf den Link öffnet sich ein recht umfangreiches Suchformular.

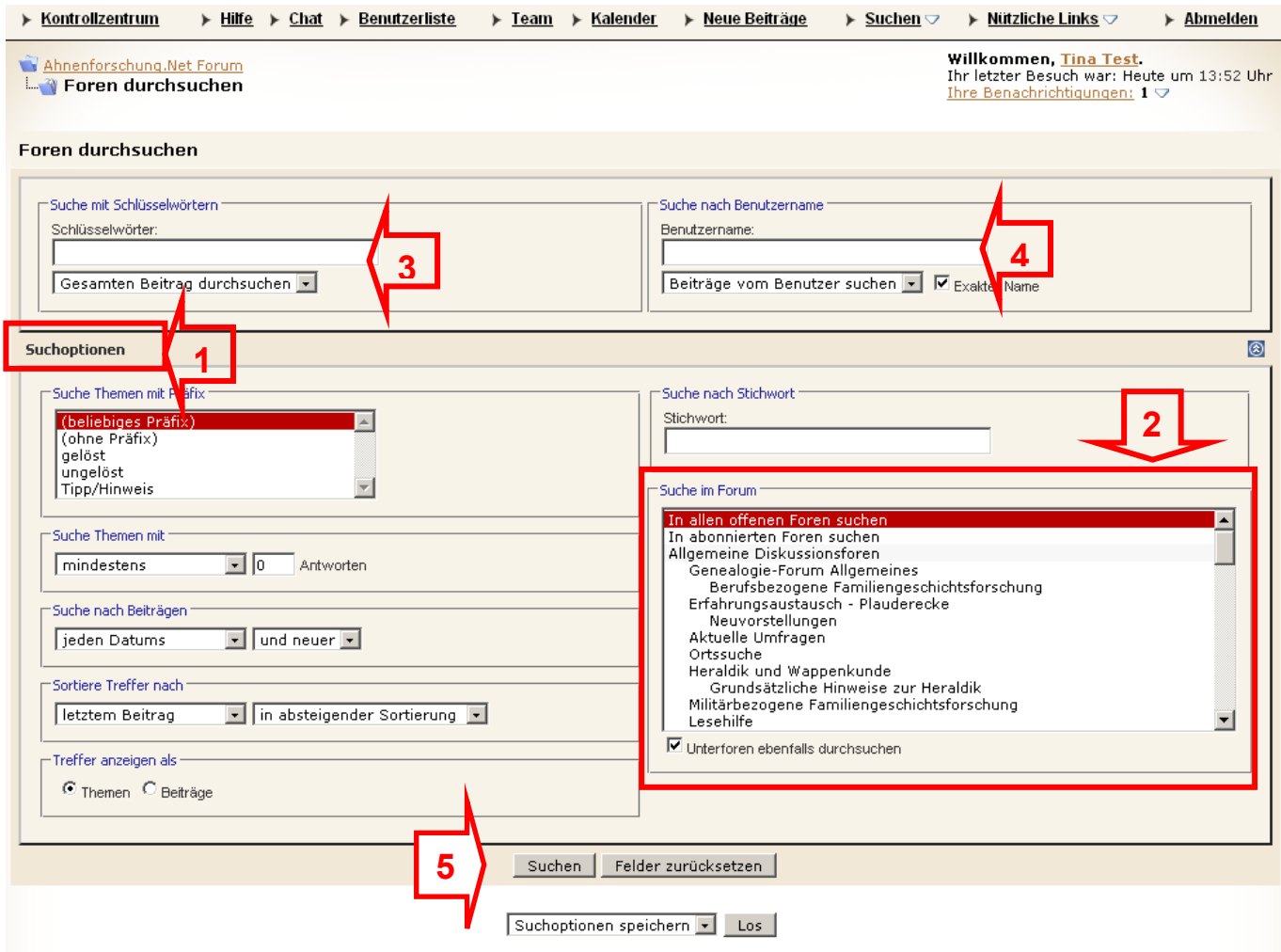

Umfangreiche Einschränkungen können Sie bei den Suchoptionen [1] vornehmen. Im Feld "Suche im Forum" [2] können Sie die Suchabfrage z.B. nur auf ein bestimmtes Forum beschränken.

Es ist außerdem möglich, sich Beiträge bestimmter Autoren heraussuchen zu lassen. Wenn Sie sich beispielsweise alle eigenen Beiträge anzeigen lassen möchten, die Sie bislang geschrieben haben, dann lassen Sie einfach das Feld [3] leer und tippen Sie in das Feld [4] Ihren eigenen Benutzernamen ein. Anschließend klicken Sie wieder auf den Schalter "Suchen" [5].

Bitte machen Sie von der Forensuche Gebrauch bevor Sie ein neues Thema eröffnen insbesondere dann, wenn zu vermuten ist, dass dieses Thema schon einmal Gegenstand einer früheren Diskussion gewesen sein könnte.

### <span id="page-13-0"></span>**2.4 Webseiten und Datenbanken abfragen**

Sinngemäß das Gleiche gilt auch für einschlägige Webseiten und Datenbanken die sich zur Suche und Recherche vorab eignen. Hervorheben möchten wir das Webverzeichnis, das zahlreiche Links zum Thema Genealogie beinhaltet und die Fernabfrage gängiger Datenbanken:

- Genealogie Webverzeichnis
- Fernabfrage relevanter nationaler und internationaler Datenbanken

Bevor Sie eine Suchanfrage ins Forum einstellen, möchten wir Sie auf jeden Fall bitten, zumindest die Fernabfrage zu benutzen, um herauszufinden, ob sich Ihre Anfrage nicht eventuell schon anhand der Datenbanken (zumindest teilweise) klären lässt.

Die Fernabfrage erreichen Sie übrigens auch stets vom Forum aus über folgenden Menüpunkt "Suchen".

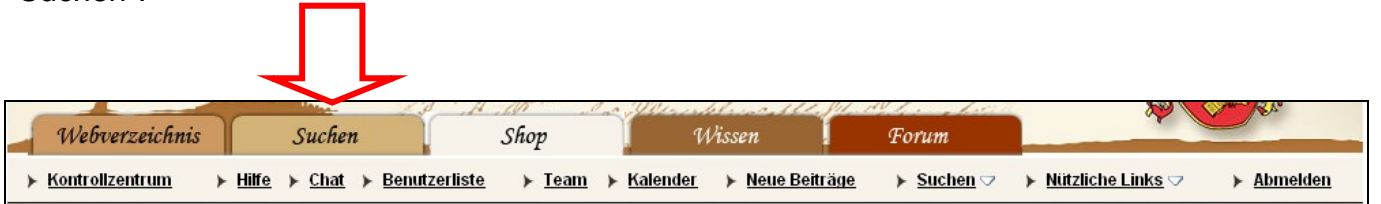

Falls Sie eine Suchanfrage im Forum verfassen, teilen Sie Ihren Leserinnen und Lesern in diesem Beitrag daher bitte auch unbedingt stets mit, welche Schritte und Suchmöglichkeiten Sie bislang schon ausgeschöpft bzw. unternommen haben! Bedenken Sie bitte stets, dass es den anderen Forenbenutzerinnen und -benutzern andernfalls weder möglich ist, Ihre ungefähre Erfahrung auf dem Gebiet der Ahnenforschung einzuschätzen, noch zu beurteilen was Sie selbst schon versucht haben, um an die gewünschten Informationen heranzukommen.

Ein gut gemeinter Ratschlag ist daher, dass Sie sich derartige Angaben bitte nicht mühsam nachträglich "aus der Nase ziehen" lassen sollten - teilen Sie derartiges, wie oben bereits gebeten wurde, gleich innerhalb der Anfrage selbst mit. Sie tun damit allen Leserinnen und Lesern Ihrer Suchanfragen im Forum - und damit letztlich auch Ihnen selbst - einen großen Gefallen und es bleibt mehr Zeit für die eigentliche Hilfestellung und Beantwortung Ihrer Anfragen!

## <span id="page-14-1"></span>**3. Wie kann ich eigene Beiträge erstellen?**

Im Folgenden gehen wir davon aus, dass Sie sich erfolgreich registriert und im Forum eingeloggt haben. Wir hoffen auch, dass Sie das Kapitel 2 bereits gelesen haben und beherzigen.

Nun ist es also soweit: Der erste eigene Beitrag soll erstellt werden. Alle Voraussetzungen sollten nun erfüllt sein. Nun müssen Sie sich nur noch darüber klar werden, ob Sie ein neues Thema eröffnen wollen oder ob Sie "nur" auf ein bereits bestehendes Thema antworten möchten. Die eigentliche Verfassung, d.h. die Erstellung des Beitrages funktioniert in beiden Fällen exakt gleich. Lediglich die Art und Weise wie Sie zum Eingabeformular für Ihren neuen Beitrag gelangen unterscheidet sich ein klein wenig.

### <span id="page-14-0"></span>**3.1 Wie erstelle ich ein neues Thema?**

Nehmen wir an Sie sind bei der Ahnenforschung auf einen ungewöhnlichen Ortsnamen gestoßen, den Sie bislang auf keiner Karte finden konnten. Nun möchten Sie bei der Suche um Hilfe bitten - bestimmt haben Sie auch schon das dafür passende Forum "Ortssuche" gefunden. Wie man ein Forum betritt, haben Sie bereits im [Abschnitt 2.1](#page-7-2) auf Seite 8 gelernt.

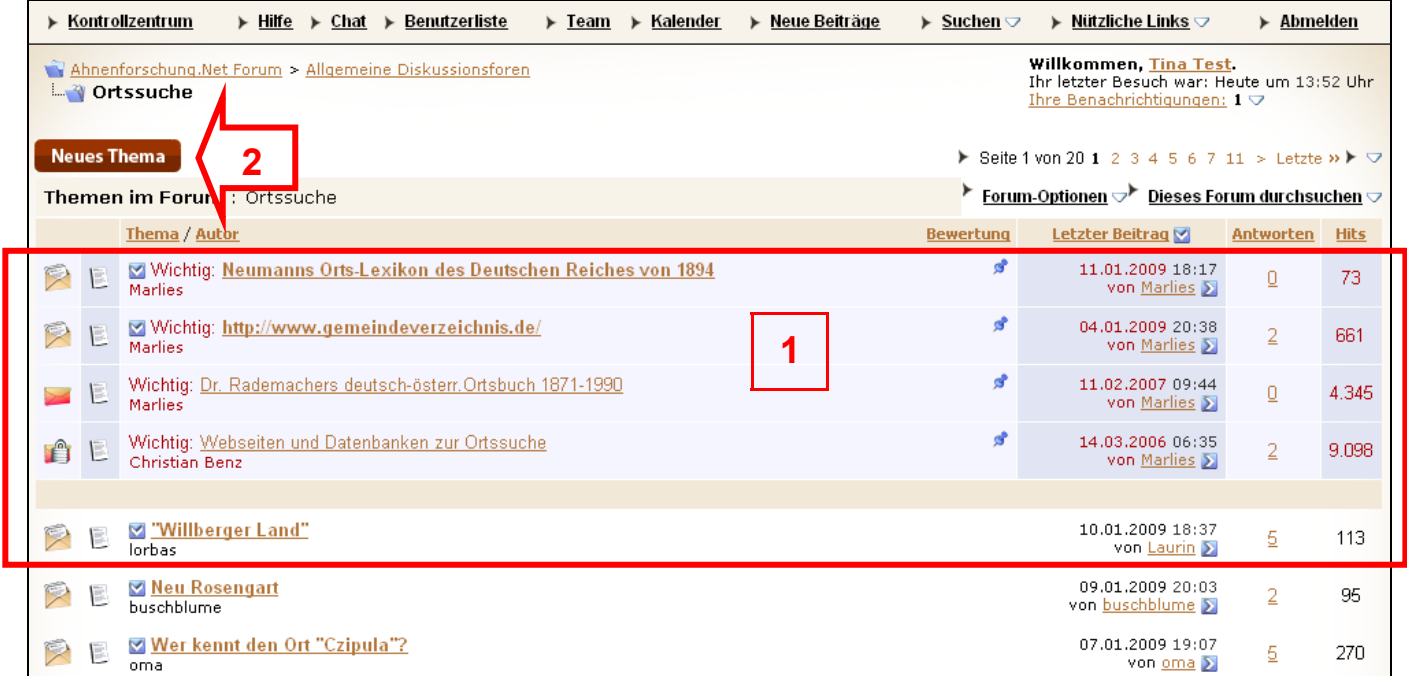

Was gibt es nun noch zu tun? Richtig! Wie Sie in [Abschnitt](#page-10-1) 2.2 (auf Seite 11) gelesen haben, sollten Sie sich zuerst die wichtigen Themen durchlesen [1]. Sie finden in diesen Beiträgen Datenbanken und Suchmöglichkeiten die Sie vor der Erstellung Ihres Themas selbst benutzen sollten, sofern Sie das nicht ohnehin schon gemacht haben. Gehen wir nun davon aus, dass Sie leider nicht fündig geworden sind. Jetzt erstellen wir ein neues Thema: Klicken Sie oben rechts auf den Schalter "neues Thema" [2].

Nun sind wir (fast) am Ziel. Vor uns sehen wir das Formular in dem Sie Ihr neues Thema eingeben können:

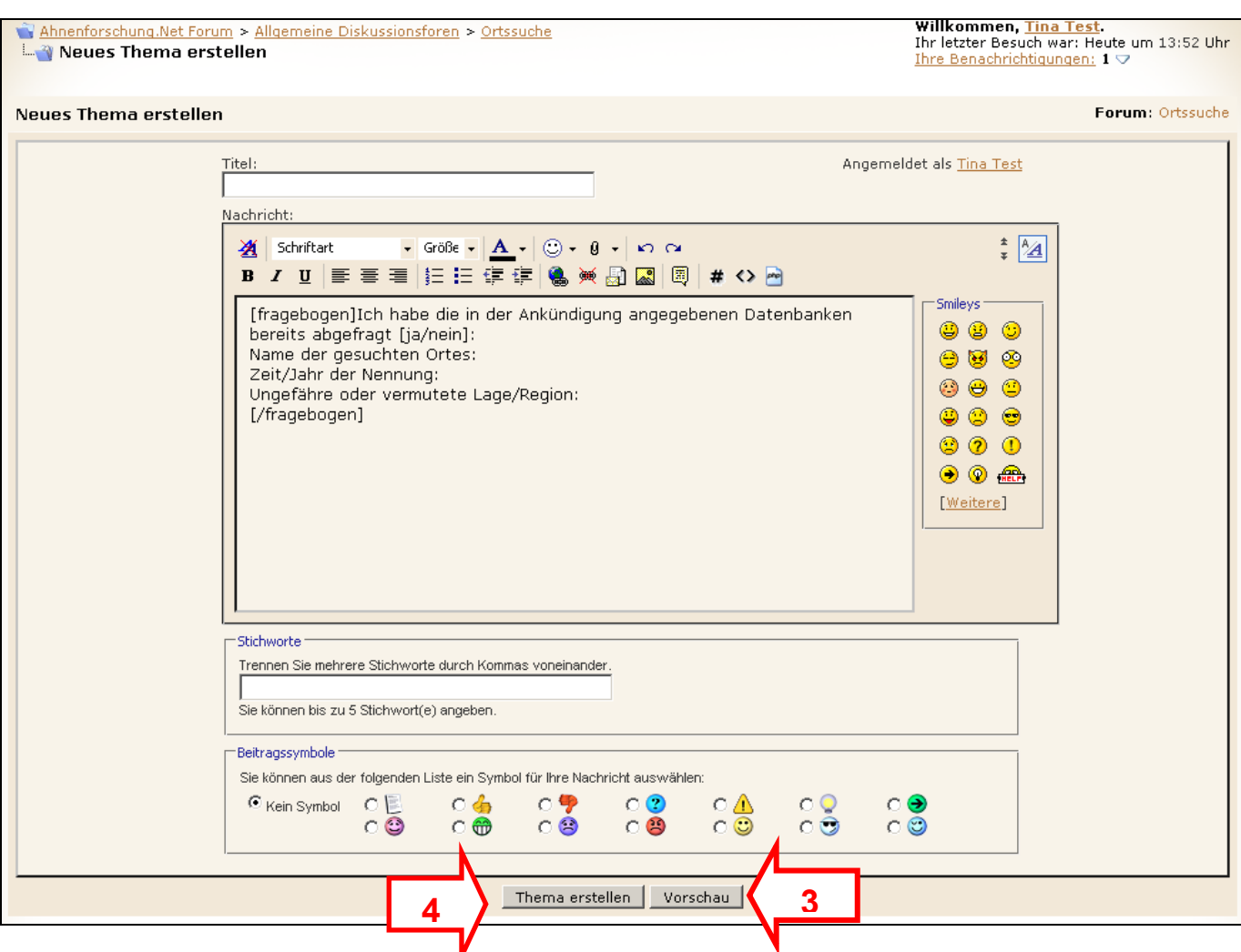

Beschränken wir uns der Einfachheit halber nur auf die wichtigsten Felder und Schalter:

Im Feld "Titel" [1] tippen Sie bitte den Titel Ihres neuen Themas ein. Dieser Titel ist gewissermaßen die Überschrift Ihres neuen Themas und sollte daher möglichst sorgfältig und vor allem auch aussagekräftig formuliert werden! Was Sie hier eintippen, werden die Leserinnen und Leser später in der Forenübersicht bzw. Themenauflistung lesen können. Der Titel wird möglicherweise darüber entscheiden, ob Ihr Beitrag das Interesse bei den Lesern weckt oder auch nicht.

Verstehen Sie dies aber bitte nicht falsch: Was hier zählt sind *nicht* "künstlerische Hervorhebungen" durch Sonderzeichen, permanente Großschreibung oder ähnliche Mittel um aufzufallen. Nein! Hier zählt gewissermaßen die "Qualität" Ihrer Überschrift, die möglichst präzise ausdrücken und erkennen lassen soll, worum es in Ihrem Beitrag geht. Verzichten Sie dabei auf nichts sagende Phrasen. Seien Sie nicht zu allgemein, machen Sie stattdessen speziellere Angaben.

Erfundene Beispiele für (sehr) schlecht gewählte Themen-Titel sind:

- "Ahnenforschung"
- "Brauche Hilfe"
- "Lesehilfe"

Sie könnten jetzt natürlich fragen, warum diese Themen-Titel so schlecht sind. Was soll an dem Titel "Ahnenforschung" so schlecht sein? Schließlich geht es hier doch um Ahnenforschung, oder? Eben, genau das ist der Grund! Dass sich hier alles irgendwie um Ahnenforschung dreht ist jedem ohnehin und bereits im Vorhinein klar - darum würde ein solcher Titel auch keinerlei zusätzliche Informationen mitteilen. Ebenso wäre ein Titel "Lesehilfe" im Forum "Lesehilfe" oder der Titel "Brauche Hilfe" völlig nichts sagend. Stellen Sie sich vor, Sie stehen an der Theke Ihres Fleischerfachverkäufers, jemand betritt den Laden und schreit nur "Fleisch!".

Nachdem Sie einen passenden Titel eingetippt haben, sollten Sie nun darangehen den Text Ihres Beitrages im Eingabefeld [2] einzutippen. Auch hierzu ein paar Tipps und Ratschläge:

Schon alleine aus eigenem Interesse sollten Sie Wert auf eine gute Lesbarkeit Ihres Beitrages legen. Schließlich wollen Sie ja erreichen, dass Ihre Themen auch gelesen werden, oder? (Dies ist gerade bei Bildschirmtexten wichtig, weil die Konzentrationsfähigkeit am Computer nachweislich niedriger ist als beim Lesen gedruckten Schriftgutes. Unter anderem nimmt die Lesegeschwindigkeit im Vergleich zu einem Buch um etwa 25% ab.)

• Schreiben Sie keine "Romane", bringen Sie das Wesentliche ohne große Umschweife auf den Punkt. (Bleiben Sie dabei aber möglichst präzise und lassen Sie wesentliche Details bzw. Informationen nicht aus.)

- Strukturieren Sie längere Texte gegebenenfalls durch Absätze.
- Verwenden Sie Satzzeichen. [Klempen](http://de.wikipedia.org/wiki/Klempen) und [Plenken](http://de.wikipedia.org/wiki/Plenken) Sie dabei nicht.

• Vermeiden Sie sowohl durchgehende Groß- als auch Kleinschreibung. Warum? Weil beides schwerer, d.h. langsamer, lesbar ist. Der Grund hierfür liegt in der Art und Weise wie das Gehirn beim Lesen arbeitet: Geübte Leserinnen und Leser lesen nämlich nicht Buchstabe für Buchstabe sondern können Wörter gewissermaßen alleine an ihrer oberen äußeren Form erkennen. Die korrekten Oberlängen sind dabei natürlich von großer Wichtigkeit!

Denken Sie bitte auch an die im [Abschnitt](#page-13-0) 2.4 auf Seite 14 gemachte Bitte (grauer Kasten)! Teilen Sie ggf. anhand des Fragebogens mit, welche Suchmöglichkeiten und Schritte Sie bislang schon selbst ausgeschöpft bzw. unternommen haben.

Unterhalb des Eingabefeldes finden Sie ein weiteres Feld mit zusätzlichen Einstellmöglichkeiten:

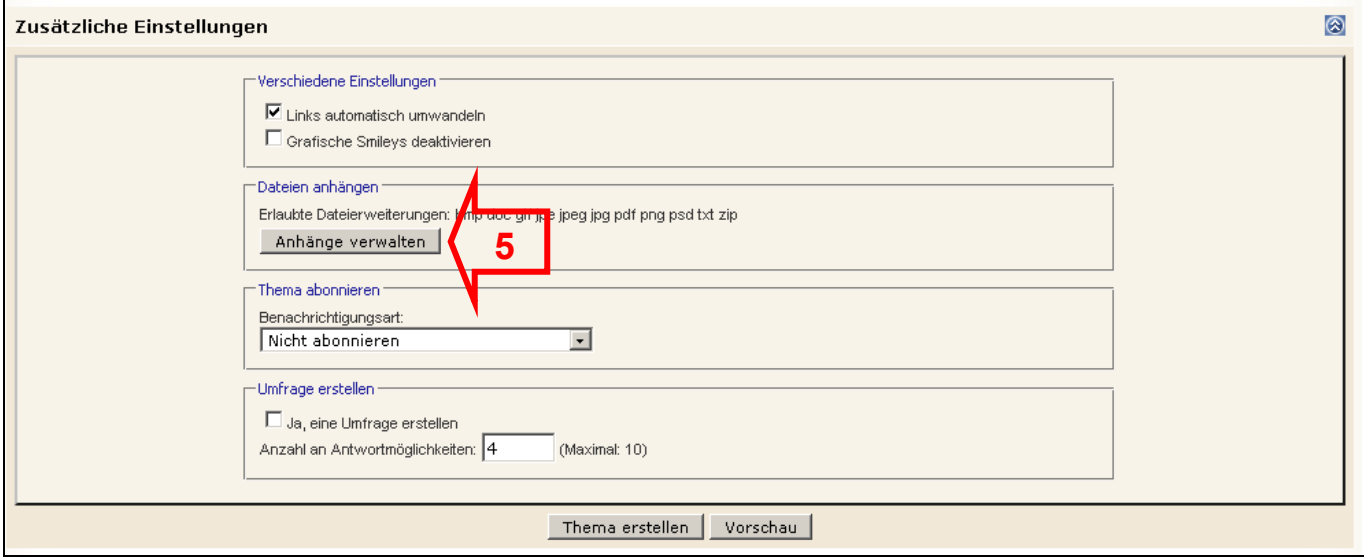

Sie können hier z.B. Bilder anhängen [5], wenn dies für Ihre Anfrage (z.B. in der Lesehilfe) hilfreich ist.

Bevor Sie Ihr neues Thema abschicken, können Sie sich eine Vorschau [3] anzeigen lassen, um zu sehen, wie das Thema später aussehen wird. Wenn Sie sich Ihren Text mit Hilfe der Vorschau noch einmal in aller Ruhe durchgelesen und eventuelle Nachbesserungen erledigt haben, brauchen Sie nur noch auf den Schalter "Neues Thema erstellen" [4] klicken. Glückwunsch - Ihr erstes Thema ist jetzt fertig!

### <span id="page-18-0"></span>**3.2 Wie kann ich auf ein bestehendes Thema antworten?**

Angenommen Sie sind auf einen interessanten Beitrag gestoßen, zu dem Sie eine weitere Frage oder eine Antwort schreiben möchten. Als Beispiel soll folgender Beitrag mit dem Titel "Wandermusiker" [1] dienen:

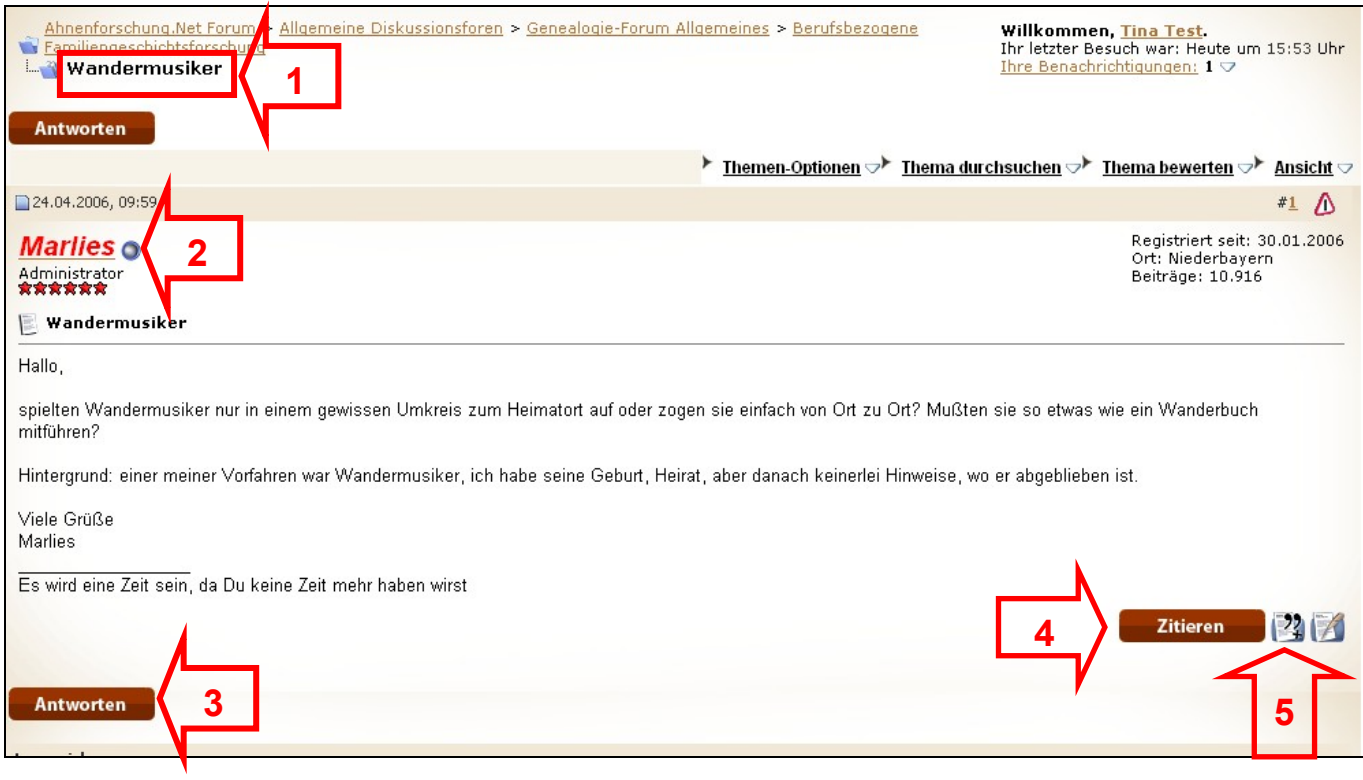

Im Feld [2] über jedem Beitrag kann man ablesen, wer diesen Text verfasst hat. Unterhalb des Beitrages, auf der linken Seite, finden Sie den Schalter "Antworten" [3] (sollten schon Antworten vorhanden sein, finden Sie den Schalter unter dem letzten Beitrag!) und auf der rechten Seite den Schalter "Zitieren" [4].

Klicken Sie jetzt auf den Schalter "Antworten". Sie sehen anschließend wieder ein Eingabeformular (vgl. Seite 16), wie wir es inzwischen schon von der Erstellung eines neuen Themas her kennen. Ein kleiner Unterschied ist jetzt lediglich, dass der Schalter zum Abschicken unserer Antwort mit "Antworten" beschriftet ist. Der Rest funktioniert wie gehabt.

Der Schalter "Zitieren" [4] ermöglicht es Ihnen, den Beitrag auf den sie sich beziehen wollen, als Zitat in Ihrem Beitrag zu wiederholen. Dieser erscheint dann bereits in Ihrem Eingabefeld. Wollen Sie mehrere Beiträge zitieren, können Sie diese mit dem Schalter "zum Zitieren auswählen" [5] markieren (der Schalter färbt sich rot) und anschließend mit einem Klick auf "Zitieren" alle gleichzeitig in Ihren Beitrag einfügen.

Nachdem Sie erfolgreich einen eigenen Beitrag erstellt haben, wird Ihnen zusätzlich der Schalter "Ändern" [6] unter ihrem eigenen Beitrag angezeigt. Sie haben also die Möglichkeit Ihre Beiträge auch nachträglich auszubessern bzw. zu ergänzen, falls Sie einmal etwas vergessen haben sollten. Dies ist bis zu 1 Woche nach dem Erstellen möglich.

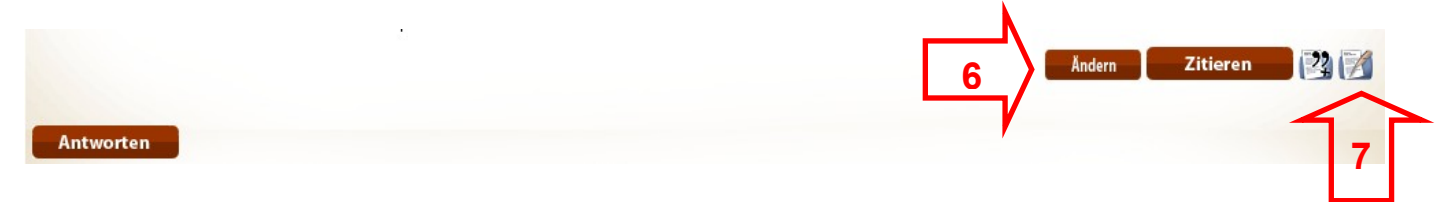

Mit dem Schalter "Direkt antworten" [7] gelangen sie direkt in ein vereinfachtes Eingabefeld am unteren Ende der Beiträge. Hier können Sie "auf die Schnelle" auf die Beiträge antworten. Allerdings haben Sie hier nur eingeschränkte Formatierungsfunktionen für Ihren Text.

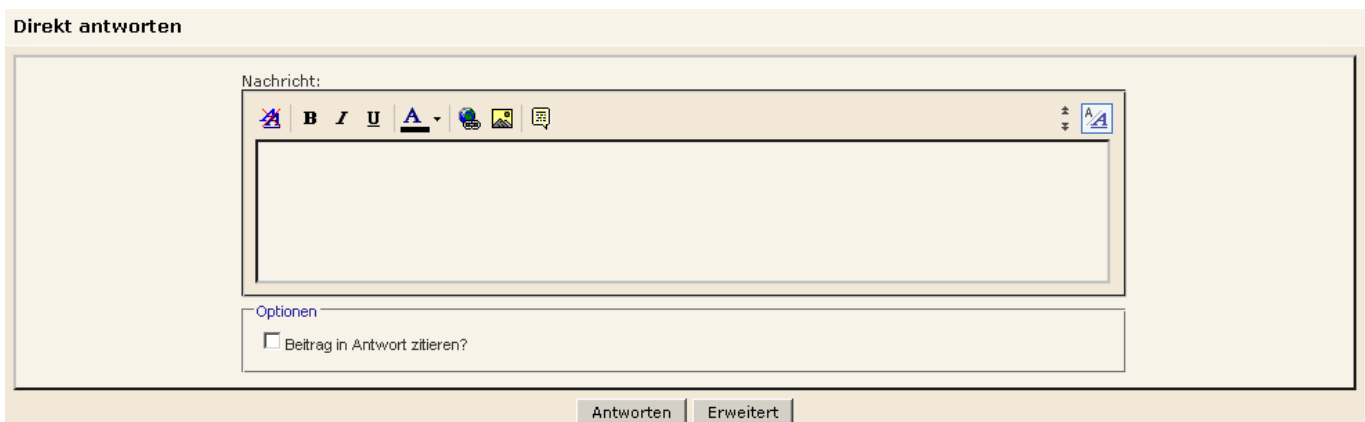

# <span id="page-20-1"></span><span id="page-20-0"></span>**4. An wen kann ich mich bei weiteren Fragen wenden?**

Glückwunsch! Die wichtigsten Funktionen des Forums haben Sie jetzt kennen gelernt. Nun freuen wir uns natürlich auf Ihre Beiträge und wünschen Ihnen einen guten und erfolgreichen Start im Forum! Es gibt natürlich noch einiges zu entdecken, was Sie aber nach und nach durch Ausprobieren selbst herausfinden bzw. lernen werden.

Wenn Sie beim Umgang mit dem Forum einmal Hilfe benötigen, sind Sie natürlich auch dann nicht auf sich alleine gestellt! Ihre erste Anlaufstelle bei Fragen zum Forum sollte die Hilfe [1] sein. Hier finden Sie Antworten auf häufig gestellte Fragen.

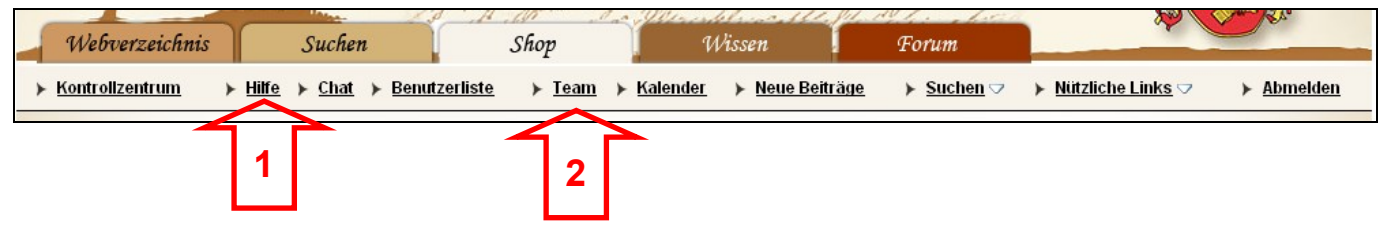

Wenn Ihnen auch die FAQ nicht weiterhelfen kann, können Sie ein Teammitglied [2] des Forums kontaktieren. Auf dieser Seite finden Sie alle Administratoren und Moderatoren aufgelistet.

Bitte richten Sie nur Fragen die das Forum betreffen an unsere Teammitglieder! Suchanfragen oder Fragen zur Ahnenforschung sollten Sie direkt im Forum stellen und nicht an ein Teammitglied!

Wenn Sie Fragen bzw. Probleme haben, die das Forum betreffen, richten Sie Ihre Mitteilung bitte immer nur an *ein* Teammitglied - nicht an mehrere gleichzeitig. Sofern Sie bereits registriert und eingeloggt sind, empfehlen wir Ihnen zur Kontaktaufnahme die "privaten Nachrichten" (PN) zu benutzen, weil Sie mit deren Hilfe leicht feststellen können, ob Ihre Mitteilung bereits gelesen wurde oder nicht.

Je nach Art des Problems bzw. Bereich in den Ihre Fragestellung fällt, sollten Sie nur bestimmte Teammitglieder benachrichtigen. Grund ist der, dass nicht alle Teammitglieder die gleichen Befugnisse haben, um evtl. nötige Änderungen vornehmen können. Wenn Sie Ihre Mitteilung also gleich an die "richtige Stelle" weiterleiten, müssen Sie nicht so lange auf eine Antwort bzw. Lösung warten, da Ihre Mitteilung nicht erst noch intern weitergeleitet werden muss

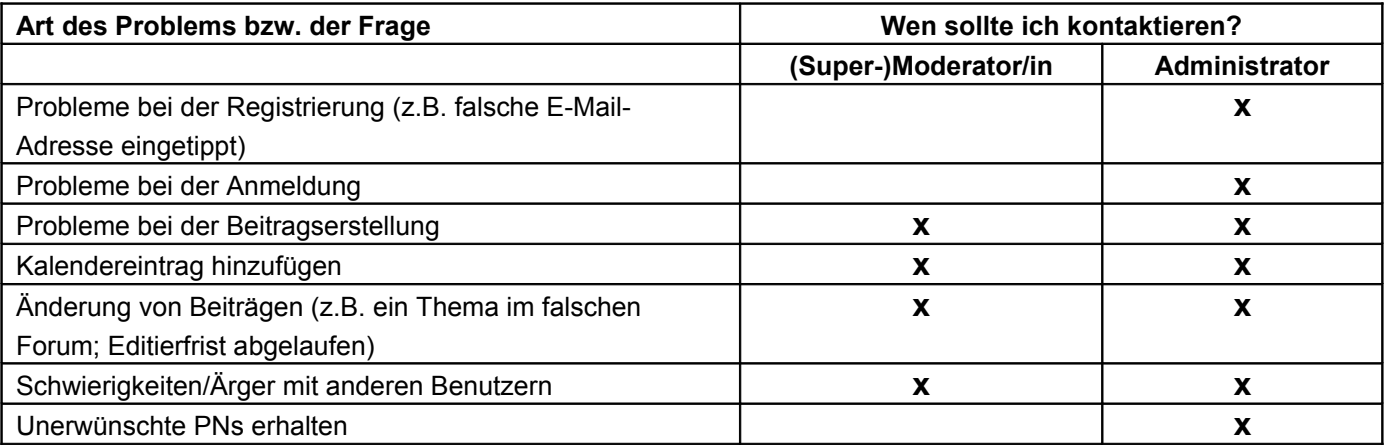

## <span id="page-21-0"></span>**4.1 Wie nehme ich Kontakt mit anderen Benutzern auf?**

Um mit einem anderen Mitglied Kontakt aufzunehmen haben Sie mehrere Möglichkeiten.

- 1. per PN (Persönlicher Nachricht),
- 2. per E-Mail,
- 3. per Profilnachricht (diese ist allerdings öffentlich von jedem anderen Benutzer lesbar!!)

Wenn Sie in einem der Beiträge auf den Benutzernamen klicken, öffnet sich folgendes Fenster:

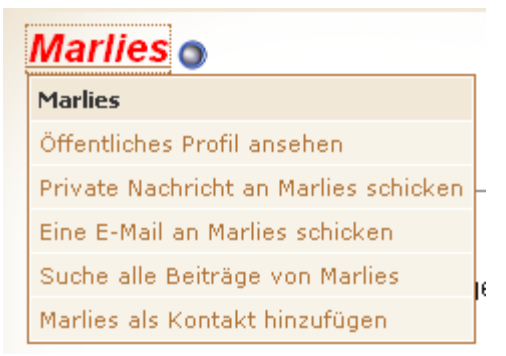

Hier können Sie nun entscheiden, wie Sie mit dem anderen Mitglied in Kontakt treten wollen. Sollte eine der Möglichkeiten nicht angeboten sein, hat das Mitglied diese Art der Kontaktaufnahme nicht gestattet. (Sie können dies in Ihrem Kontrollzentrum unter "Einstellungen" ändern.)

Wenn Sie das öffentliche Profil eines Benutzers betrachten, haben Sie nach einem Klick auf "Nachricht senden" u. U. auch die Möglichkeit eine Profilnachricht zu erstellen.

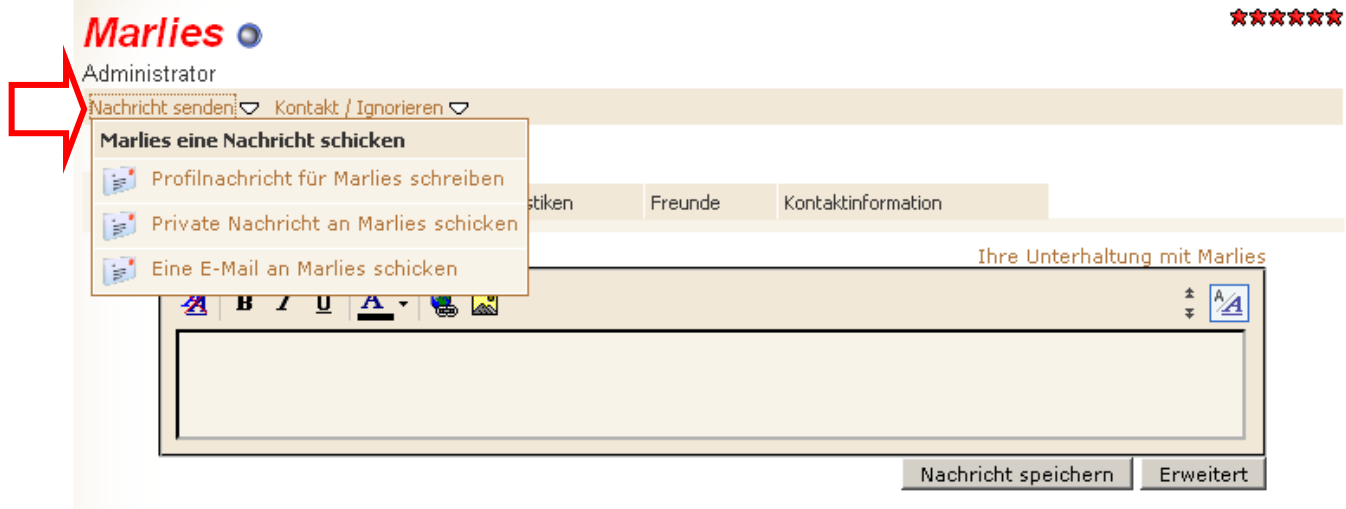